# **Overview of the various steps of filling-in the on-line submission form for ESF Exploratory Workshops Proposal – Call 2013**

## **1. Introductory Page**

I

*Clicking on the "on-line submission form" button will open the introductory page shown below:*

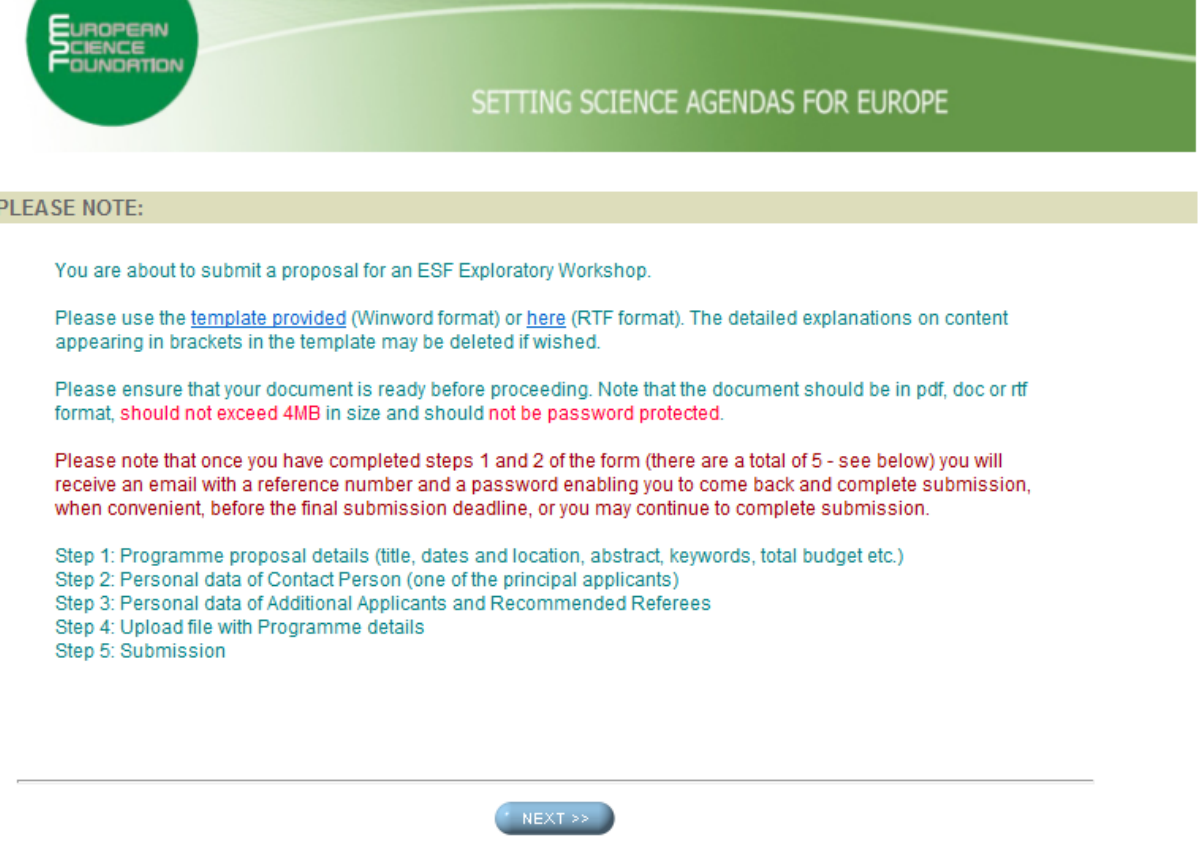

#### **European Science Foundation**

1, quai Lezay-Marnésia, BP 90015, F-67080, Strasbourg Cedex, France - Tel.: +33 (0) 388767100 - Fax: +33 (0) 388370532 © 2011 European Science Foundation .

## **2. Step 1 of 5: Proposal Details**

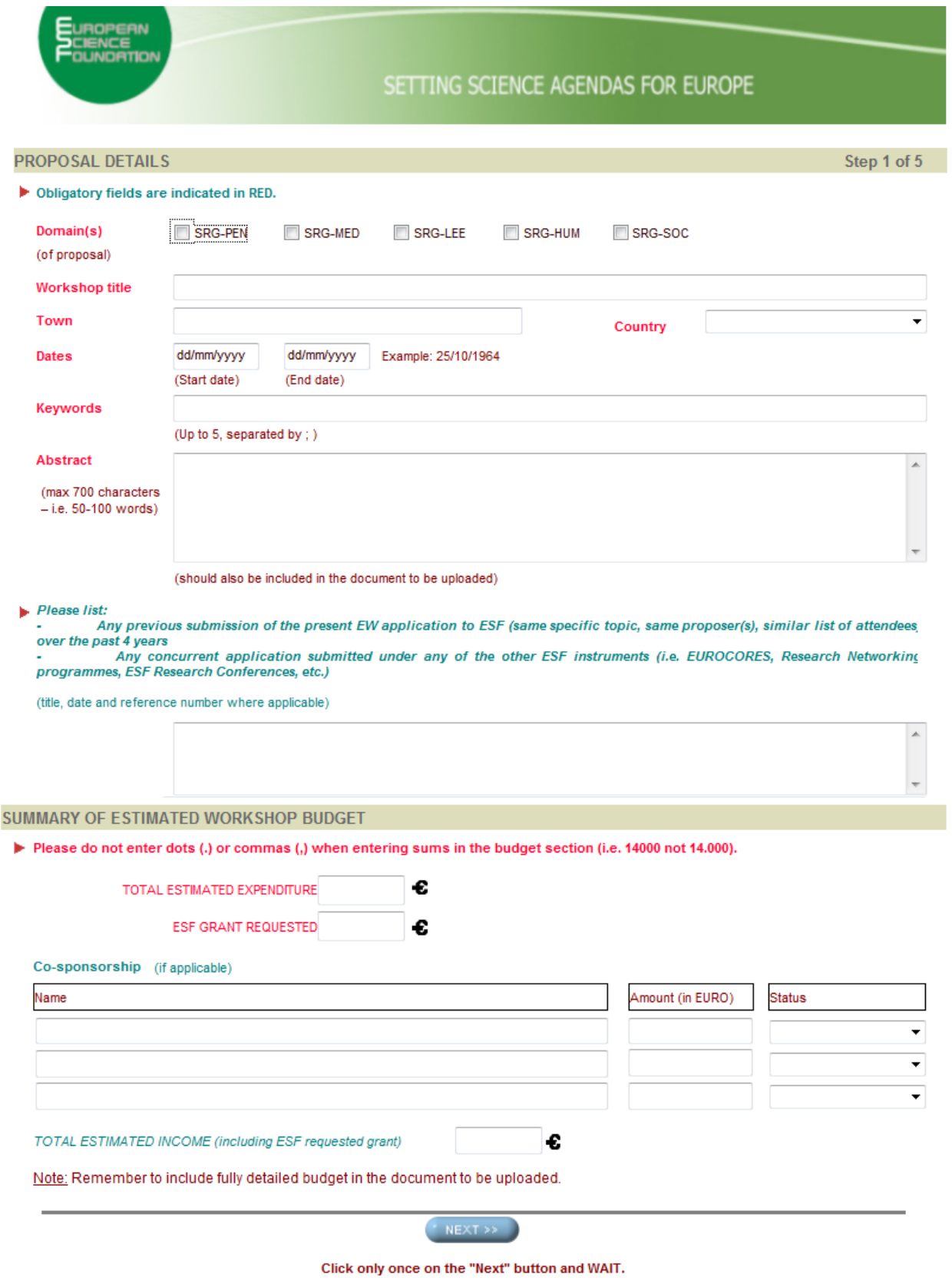

**European Science Foundation** 

1, quai Lezay-Marnésia, BP 90015, F-67080, Strasbourg Cedex, France - Tel.: +33 (0) 388767100 - Fax: +33 (0) 388370532 @ 2011 European Science Foundation .

### 3) Step 2 of 5 - Personal data of principal applicant

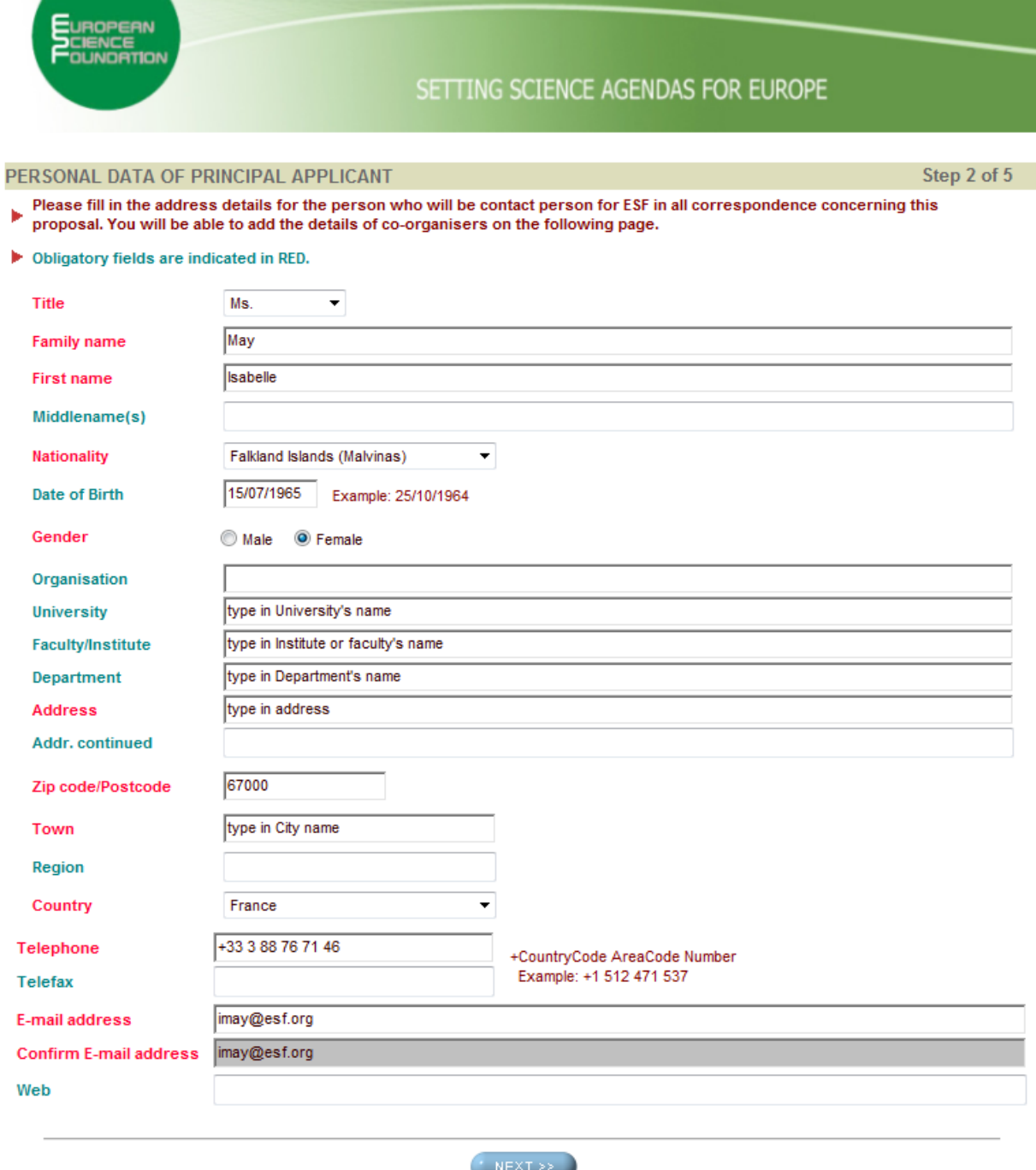

Click only once on the "Next" button and WAIT.

Please note that after completing this step, you will automatically receive an email with a reference number and a password enabling you to come back and complete submission, when convenient, before the final submission deadline. Or you may continue directly to complete submission.

In accordance with European directives and with French Law No. 78-17 of January 1978 on information processing, electronic files and civil liberties you have a right to access and update the personal information about you, ask for it to be modified, deleted etc. This right may be exercised by sending a message to database@esf.org Information is gathered within the framework of the management of our activities and to this end some information may be passed on to third parties in France or abroad. Further information on the collection, registration and dissemination of data is available at http://www.esf.org/data

**European Science Foundation** 

1, quai Lezay-Marnésia, BP 90015, F-67080, Strasbourg Cedex, France - Tel.: +33 (0) 388767100 - Fax: +33 (0) 388370532

@ 2011 European Science Foundation .

### **4. Step 3 of 5 - Recap view of information – Entry of co-applicants and/or potential referees**

A) Recap view of information entered

J.

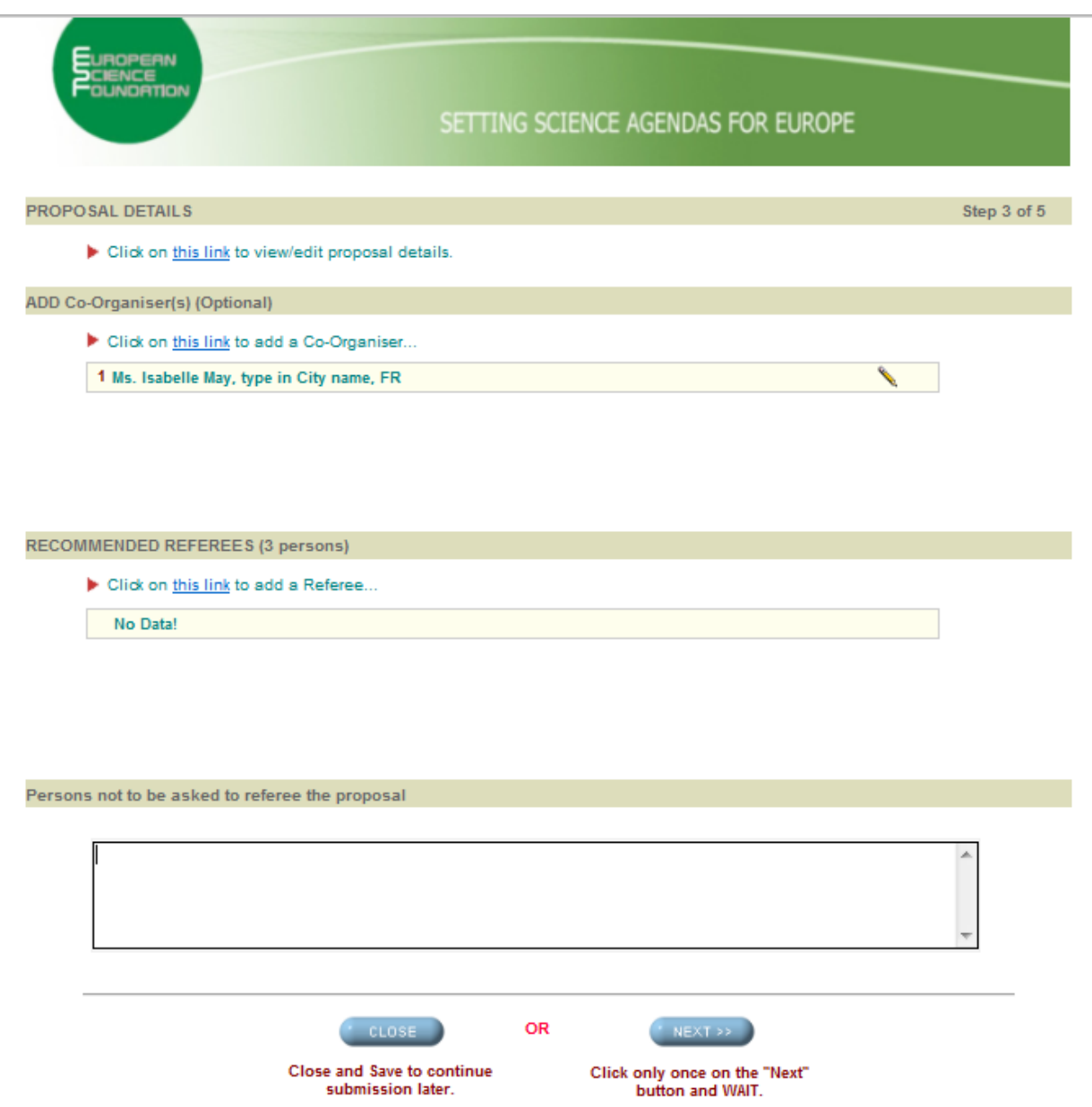

*Note: click on the pencil icon on the right hand side of the name to view and/or modify data entered.*

#### *All data entered so far is saved automatically when you reach "Step 3". If you choose "Close and Save", you will get the following message on screen:*

The information which you have submitted so far has been saved. You may come back to complete submission, until the submission deadline, using the web address, reference no. and password which have been forwarded to you by email. If you have any questions please send an email to [ew](mailto:ew-proposals@esf.org)[proposals@esf.org.](mailto:ew-proposals@esf.org)

*If you choose to proceed immediately with the rest of the application, click on "NEXT" and disregard the automatically generated e-mail.*

#### B) Co-applicants

*If you have co-applicants, click on the appropriate link to enter their details (see screen on previous page).*

*You will first get the following form, asking you to confirm that your co-applicants agree to having their data inserted in the ESF database via this on-line submission:*

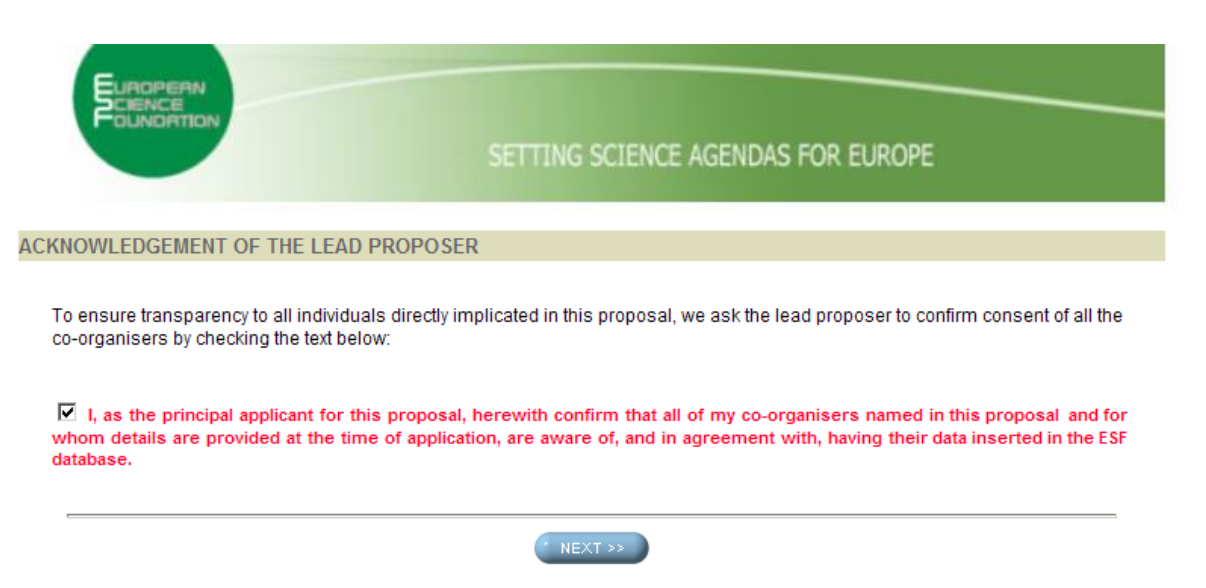

Click only once on the "Next" button and WAIT.

*Tick the box then click on "Next" to proceed and access the form to enter your co-applicant's details (same details requested as for the Applicant, see page 3. Click on "Save" to validate, confirm validation, this brings you back to the Recap view:*

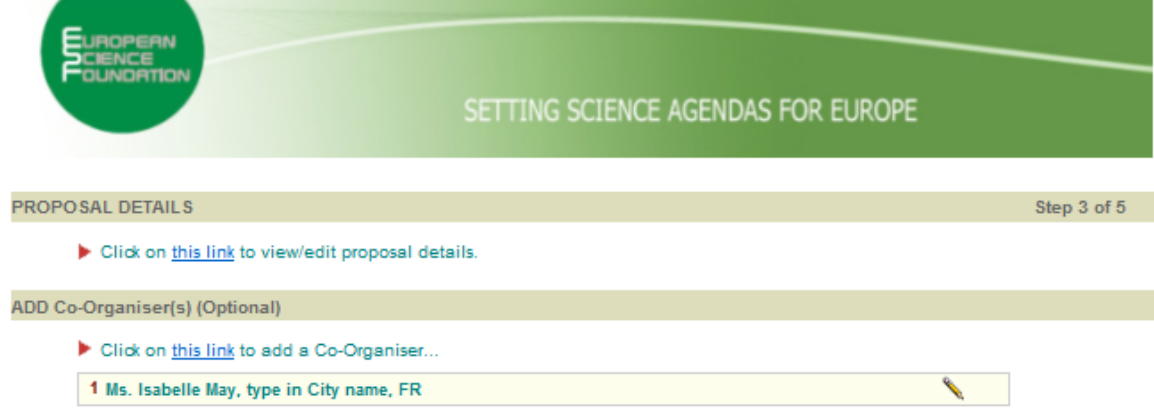

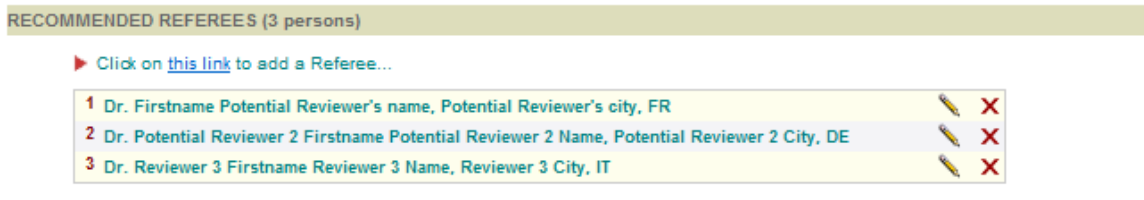

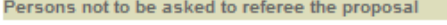

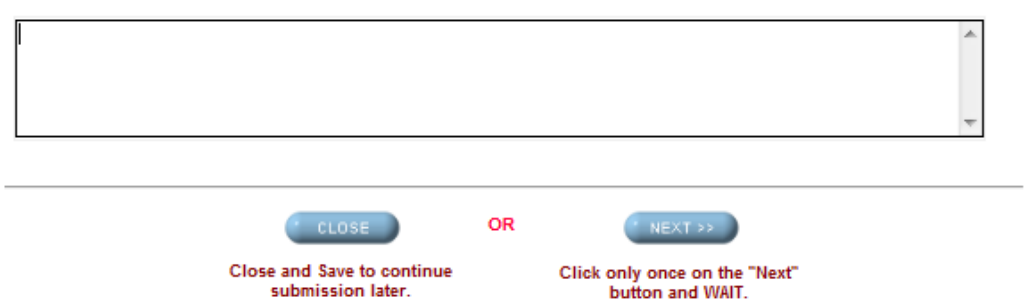

*Note: Use the X on the right hand side of entries to delete them.*

## C) Entry of potential referees

*Click on the appropriate link to get the following form :*

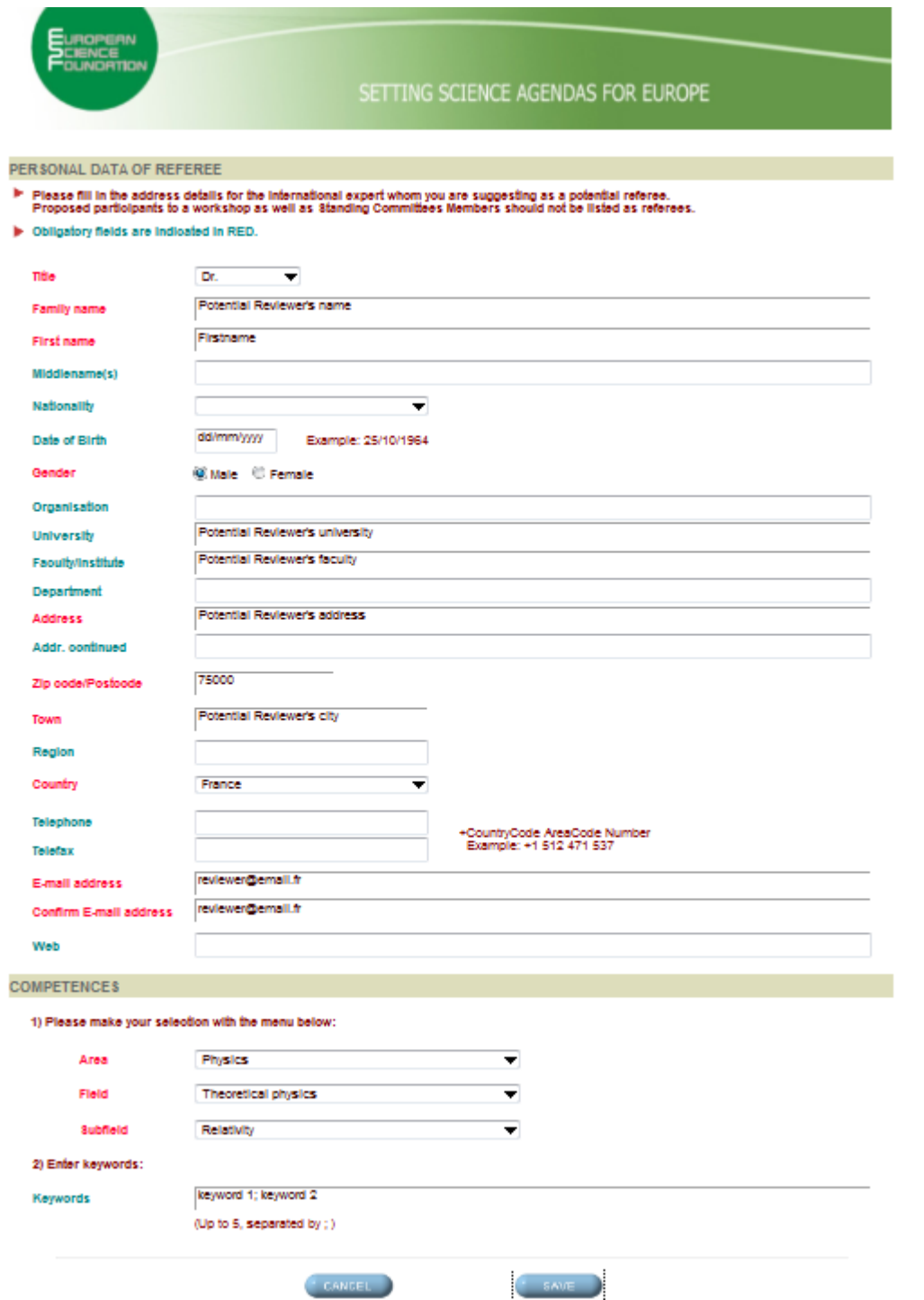

*Click on "Save" to validate, confirm validation, this brings you back to the "overview" page:*

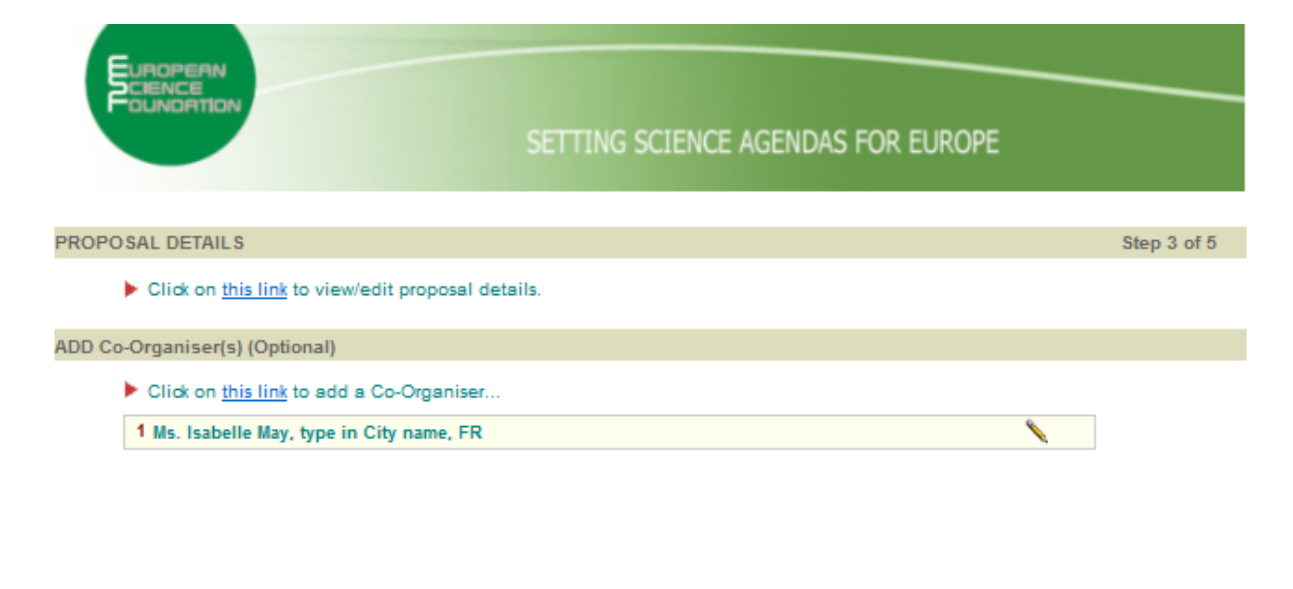

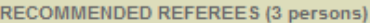

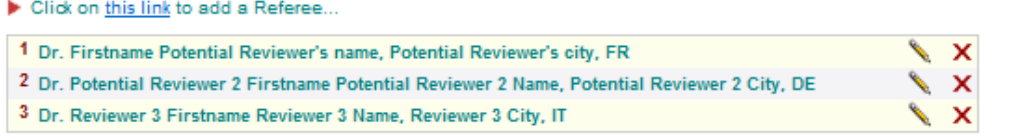

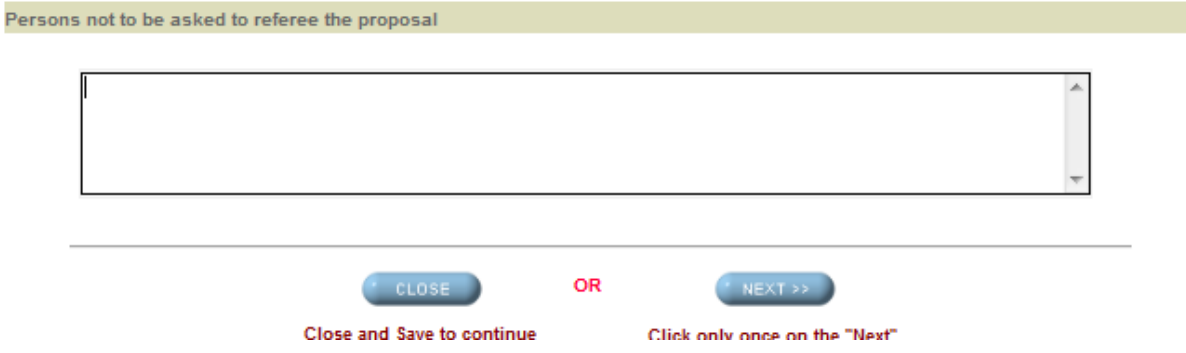

*Enter the other referees as above, and eventually indicate persons not to be asked as referees (type in the dedicated box).*

**5. Step 4 of 5 - Upload file with the proposal:**

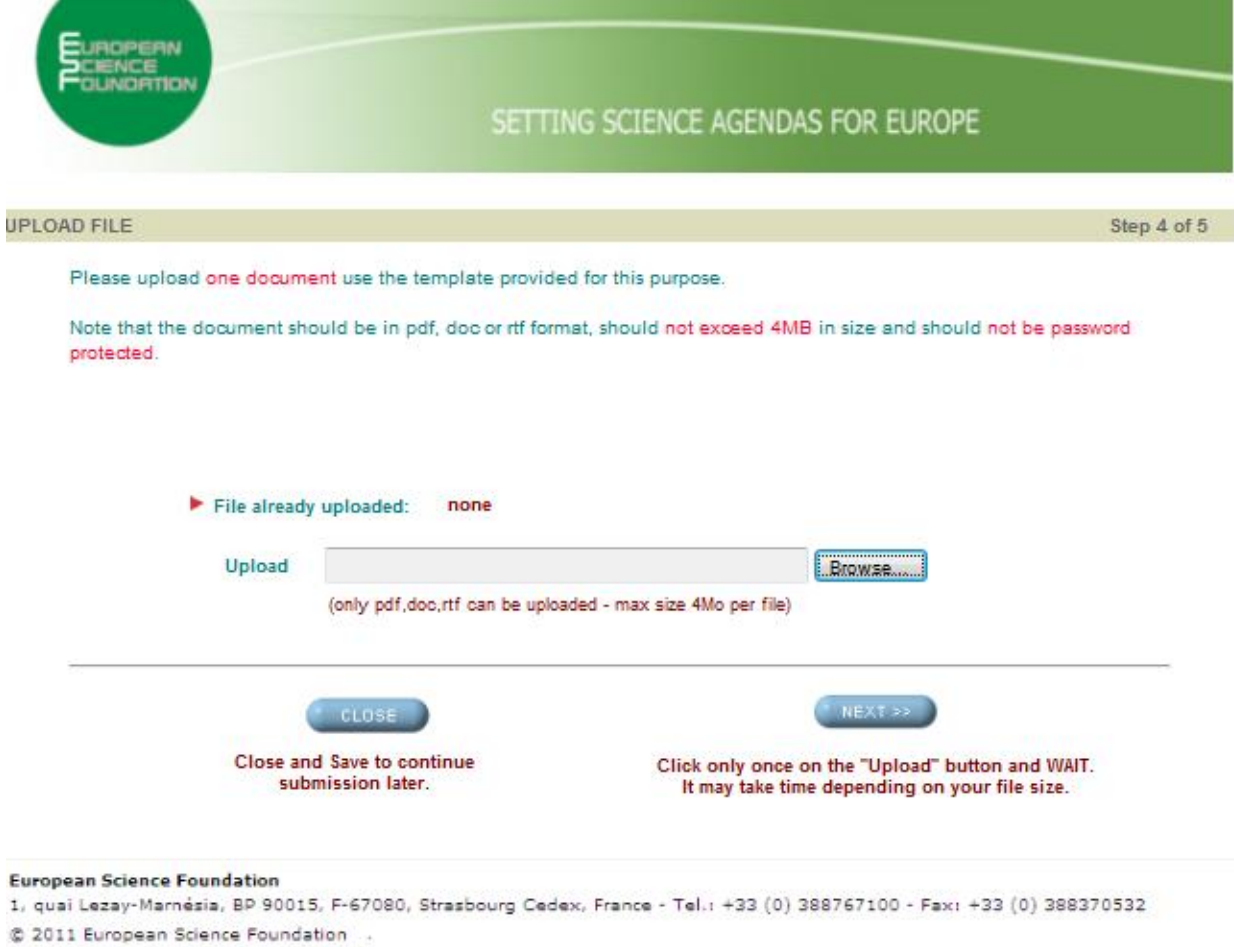

*Note: Upload may take a little while – please be patient!*

**6. Step 5 - Confirmation of upload and submission**

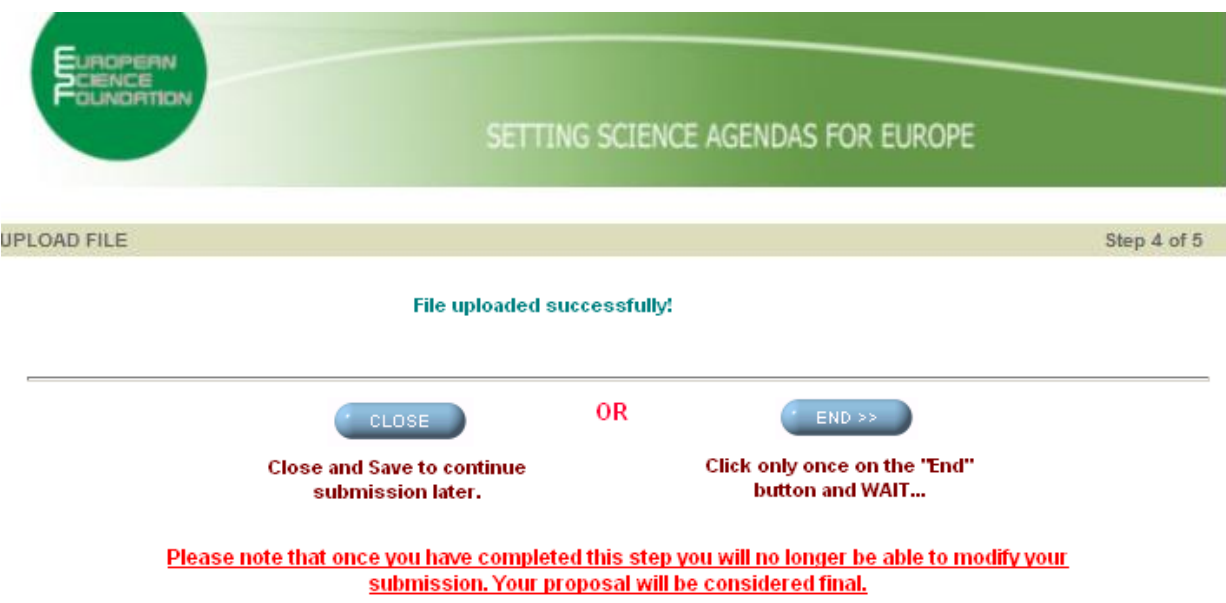

*Note: Again, the final data processing may take a little while – please be patient!*

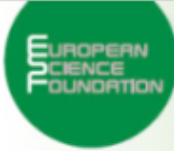

SETTING SCIENCE AGENDAS FOR EUROPE

#### PROPOSAL SUBMITTED

Thank you for submitting a proposal for an ESF Exploratory Workshop. You will receive email confirmation shortly, including an overview of your proposal attached in .pdf format. If you do not receive this confirmation please send an email to ew-proposals@esf.org indicating Ref: Exploratory Workshop No. 8017.

Towards the end of May, you will receive an email providing you with a definitive proposal reference number to be used in all further correspondence with the ESF Office.

You will be informed of the result of the evaluation procedure by email, in due course.

#### **European Science Foundation**

1, quai Lezay-Marnésia, BP 90015, F-67080, Strasbourg Cedex, France - Tel.: +33 (0) 388767100 - Fax: +33 (0) 388370532 @ 2011 European Science Foundation .